# How to Load a Student Eagle Account

1. Go to www.lexingtonchristian.org and click on the menu icon in the top right corner.

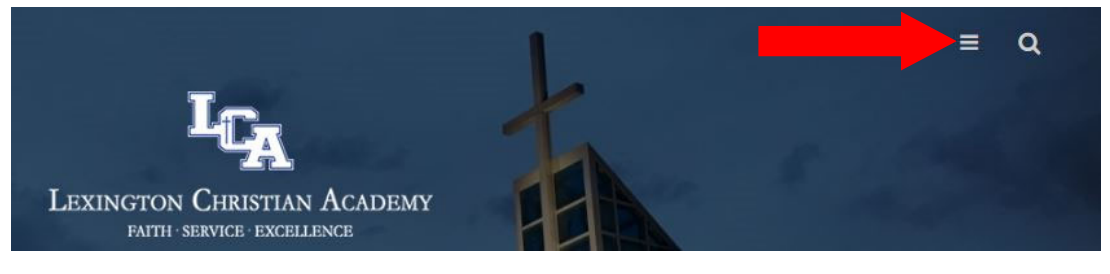

**2. Then click on "FACTS Family."** 

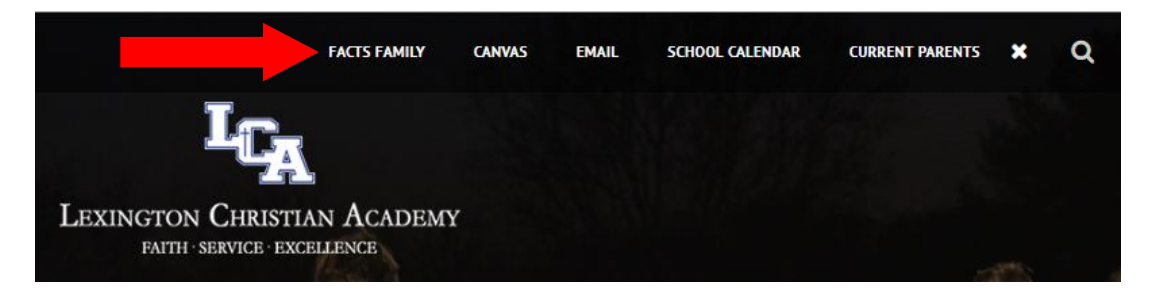

**3. Enter your ParentsWeb login and password. If you are unsure of this information, please contact Ashley Tabor at atabor@lexca.org. Click "Login". Please note the District Code for LCA is "LX‐KY".** 

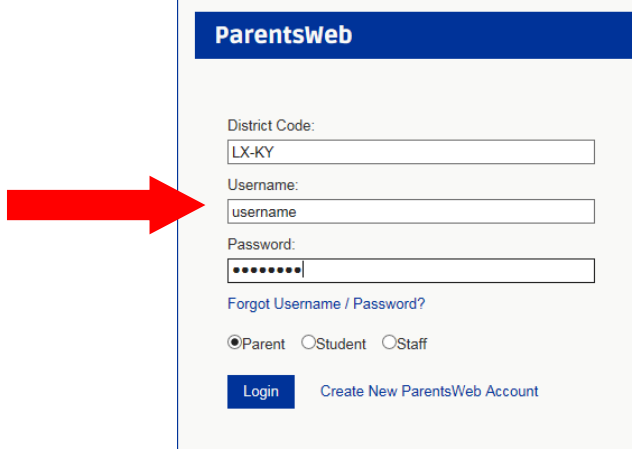

Enter your username and password for your FACTS Account and click "Sign In". If you need assistance with your login credentials, please call FACTS at 866-441-4637. In the instance of split homes, PLEASE NOTE ONLY THE PRIMARY PERSON FINANCIALLY RESPONSIBLE FOR STUDENT ACCOUNTS CAN LOAD FUNDS ON THEIR FACTS ACCOUNT. The primary person can, however, add an authorized party to their account to load funds. (*See Steps 10 & 11*). If you do not wish to add another authorized party, please disregard STEPS 10 & 11.

### **4. Click on "Financial."**

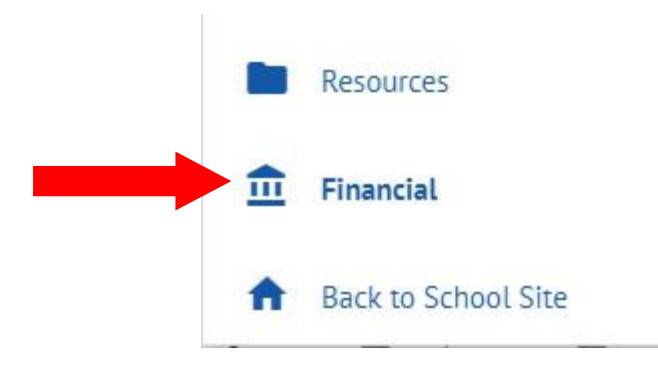

## **5. Click on the "ADD FUNDS" button.**

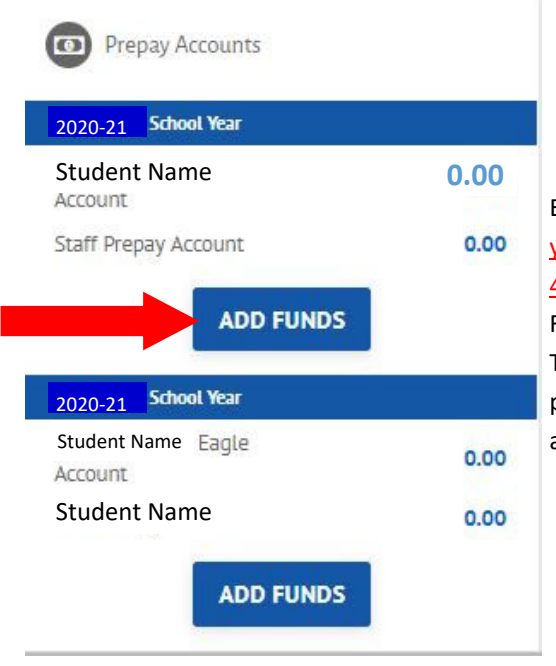

Enter your username and password for your FACTS Account and click "Sign In". If you need assistance with your login credentials, please call FACTS at 866-441-4637. In the instance of split homes, PLEASE NOTE ONLY THE PRIMARY PERSON FINANCIALLY RESPONSIBLE FOR STUDENT ACCOUNTS CAN LOAD FUNDS ON THEIR FACTS ACCOUNT. The primary person can, however, add an authorized party to their account to load funds. (*See Steps 10 & 11*). If you do not wish to add another authorized party, please disregard STEPS 10 & 11.

**6. Enter the amount you wish to load to each of your Student's Eagle Accounts. Please note there is a** *\$20 minimum iniƟal load* **to each student's Eagle Account. Click "Next – Payment Method".** 

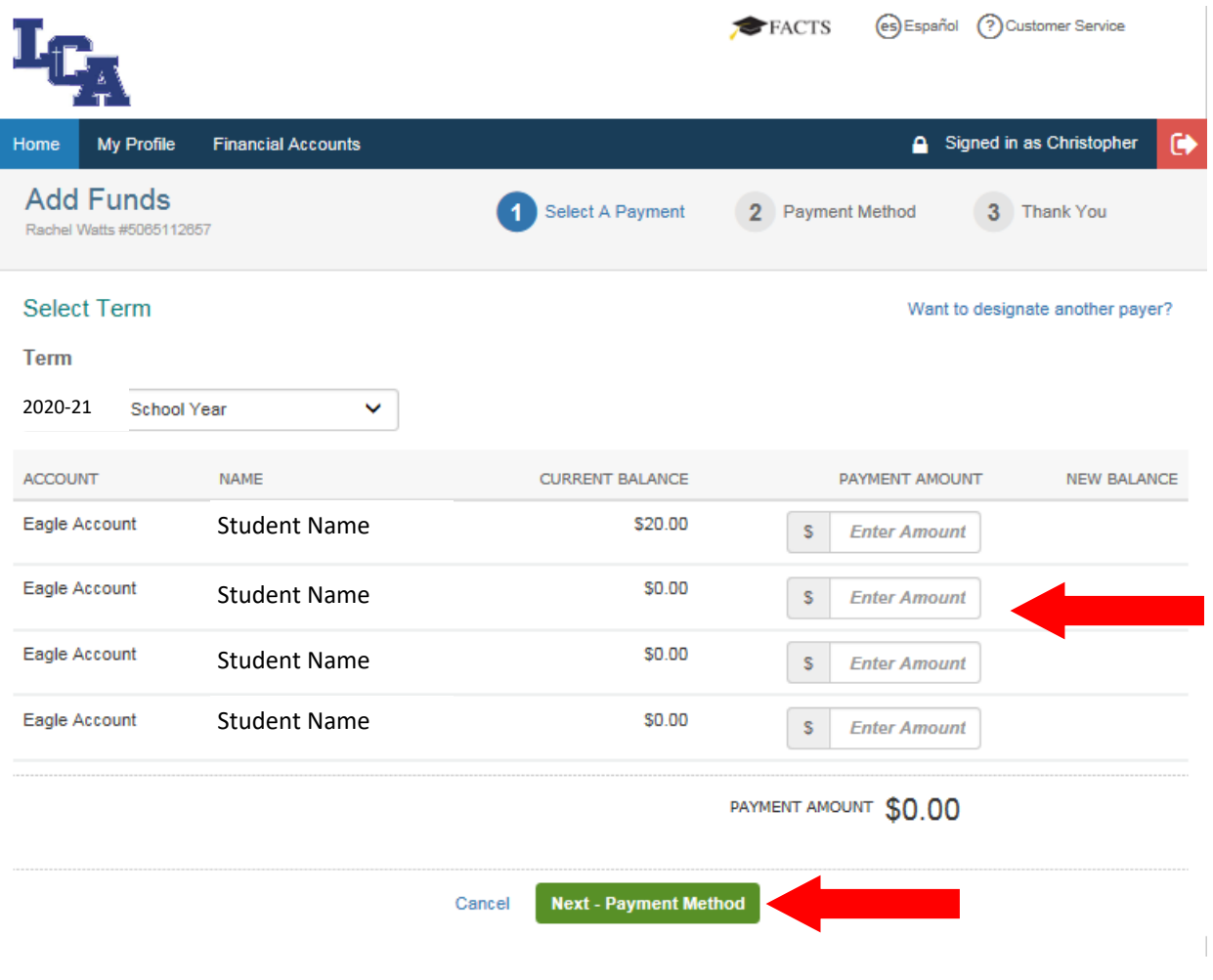

**7. Choose the Financial Account you wish to use to deduct funds (or add a new financial account) and click "Authorize Payment".** 

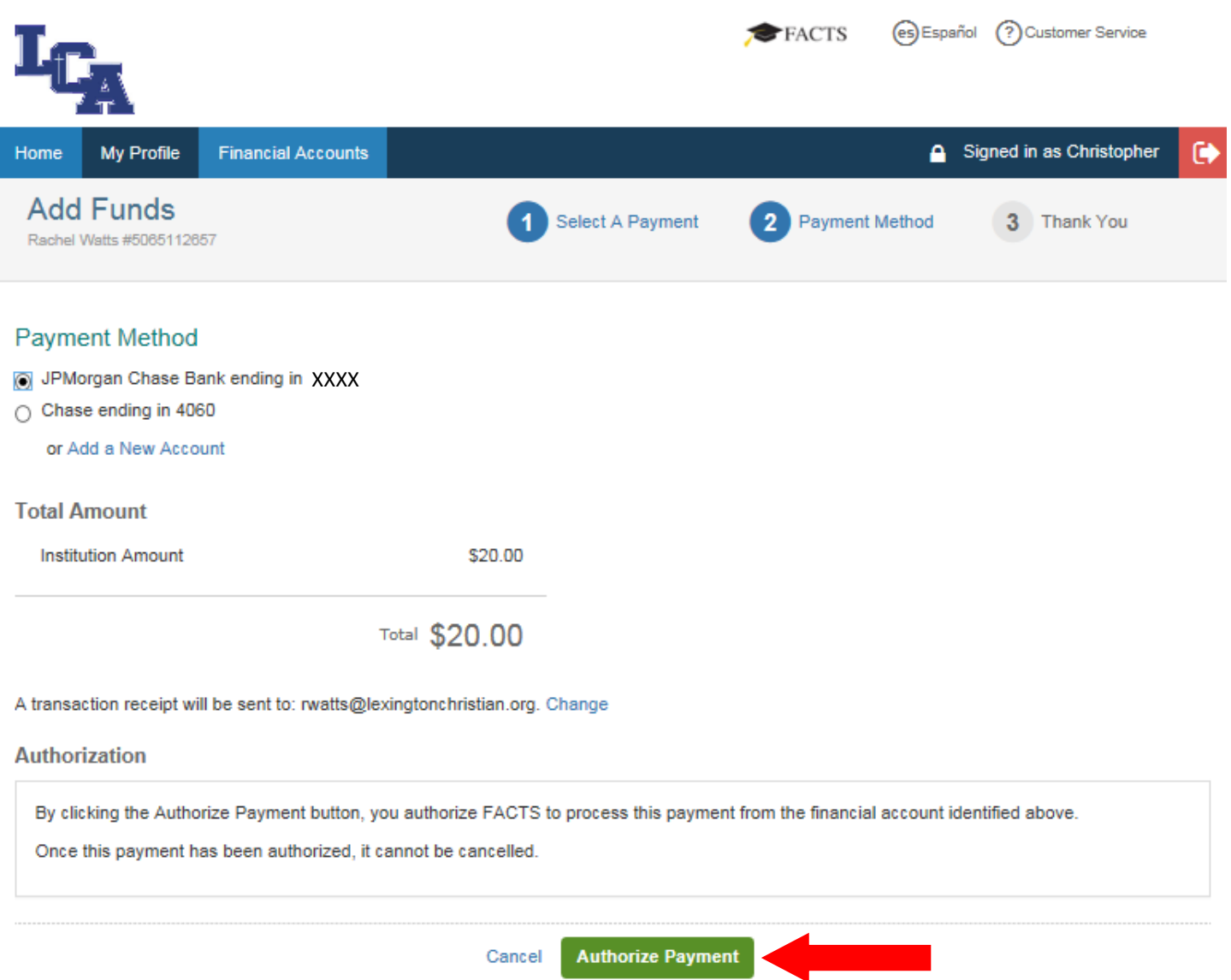

#### **8. You will receive a confirmaƟon receipt and a copy sent to your email address on file with FACTS.**

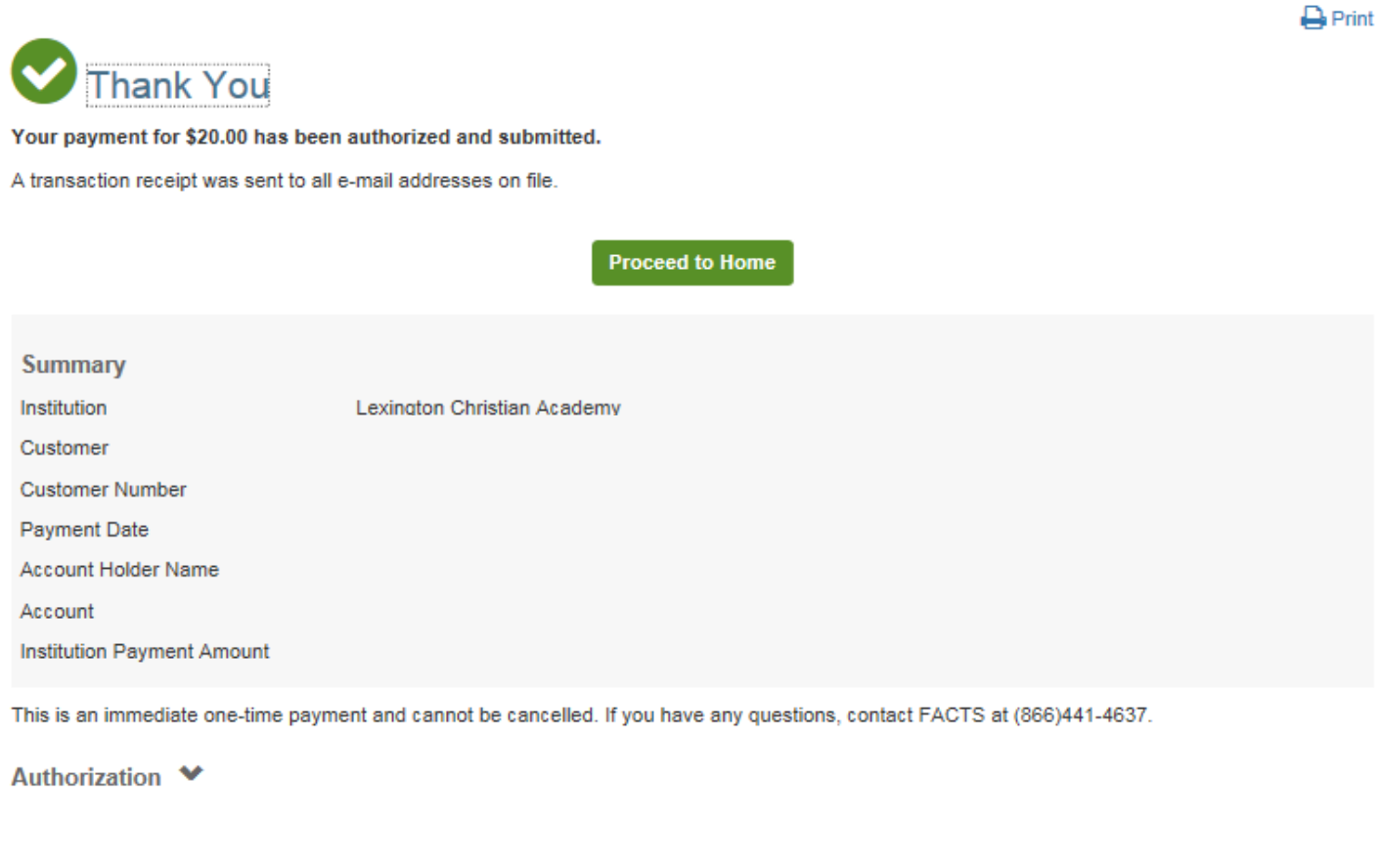

**\*\*\*\* Please note: Failure to load funds or negaƟve Eagle Accounts will be** *accessed a \$50 charge PER Student by FACTS at the end of each month.* **The negative balance and \$50 fee PER student will be deducted** from your FACTS Incidental Account after 10 business days. You will receive low balance and negative **balance email alerts to avoid this from occurring. \*\*\*** 

# **ADDING AN AUTHORIZED PARTY TO YOUR ACCOUNT:**

**9. If you wish to add an authorized party to add funds to your Student Eagle Account, click "Want to designate another payer?"** 

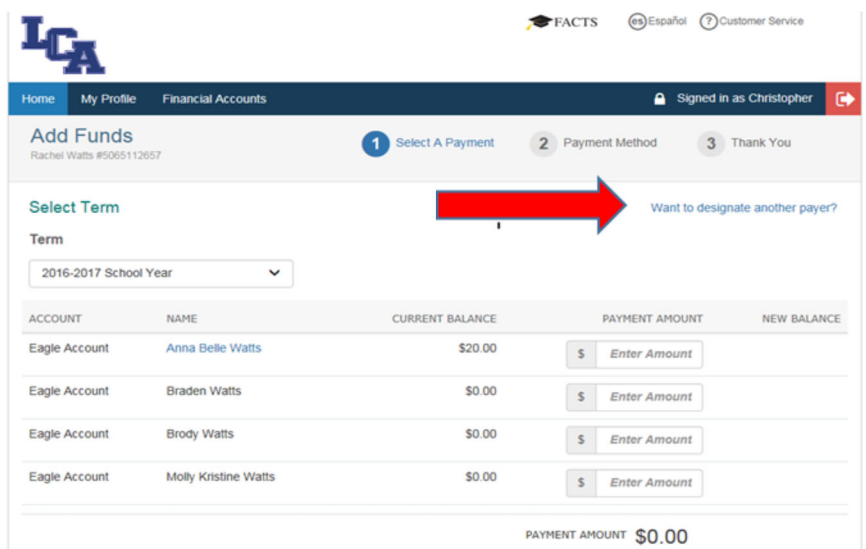

10. Fill in the information and follow the prompts to add an authorized party to add funds to your students **Eagle Account (Pre‐Pay Account). An authorized party can be a parent, grandparent, aunt/uncle or family**  friend who may help financially. Any authorized party on your account will have access to all activity on *your account including tuition information, Incidental Account and Eagle Account Information. They will NOT have access to your banking informaƟon, contact informaƟon, user credenƟals or other Authorized Parties***</u>. Authorized parties can make payments on tuition or add funds to student Eagle Accounts.** 

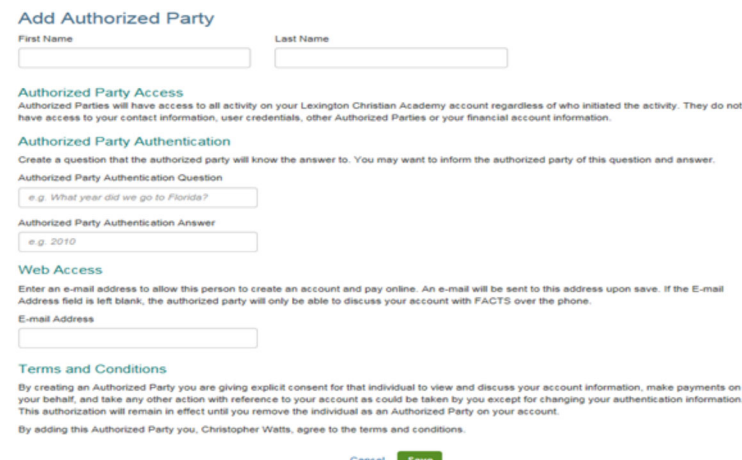

**11. If you do not wish to add an authorized party to your FACTS Account, others may call FACTS at 866‐441‐ 4637 to add funds to a student's Pre-Pay Eagle Account. They will NOT be given any information or balances on the account, but can load funds over the phone to the student's Pre‐Pay Account for lunches, concessions and purchases in WINGS.**